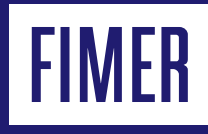

# **FIMER REACT 2 and ABB-free@home® Your energy breaks free**

# **System integration**

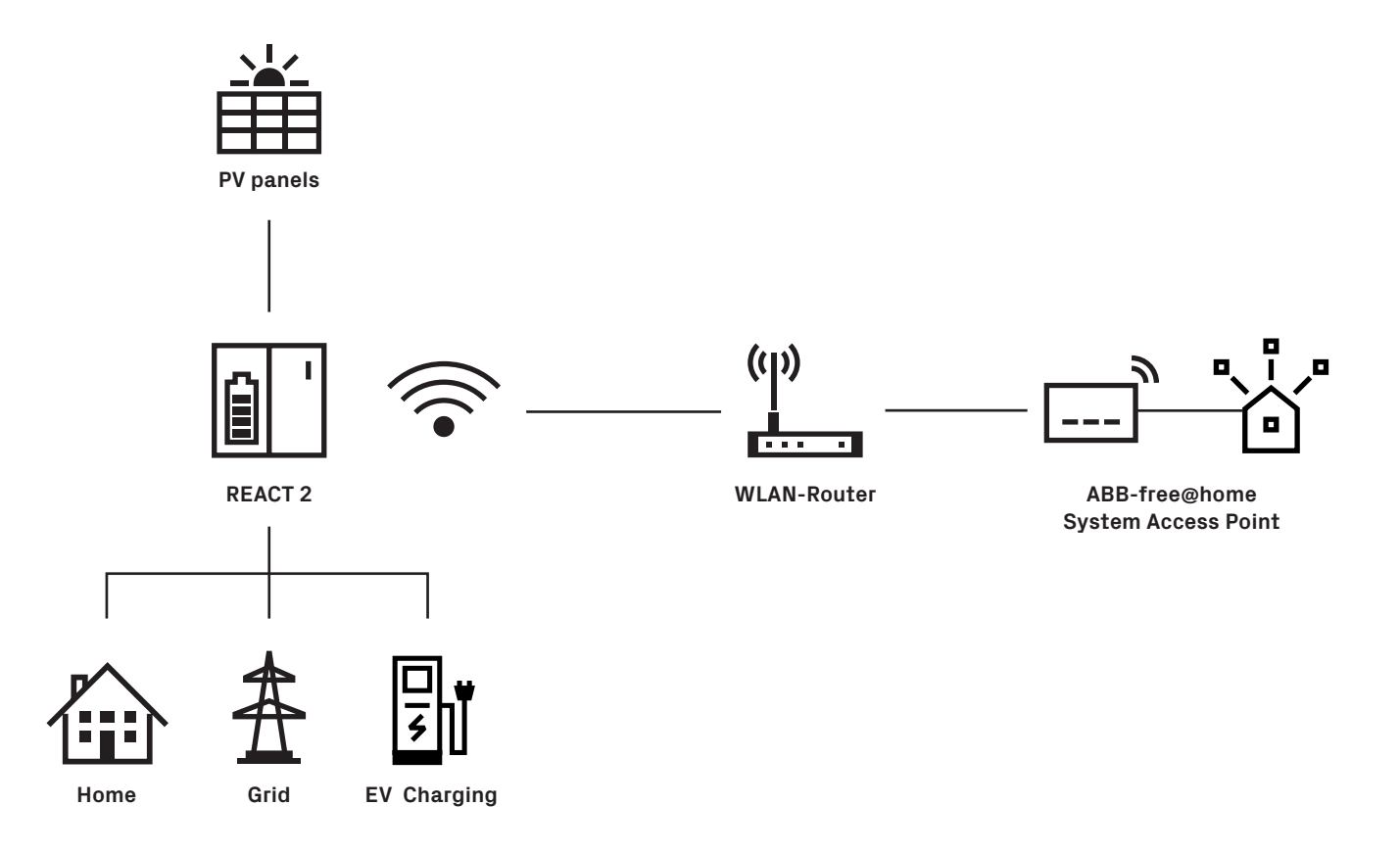

The integration of FIMER REACT 2 into ABB-free@home® is carried out thanks to the integration of ABB-free@home® protocol into REACT 2. The data of FIMER REACT 2 are transmitted via the IP protocol to the ABB-free@home® system access point, which in turn controls the other connected devices.

#### **Prerequisite for the integration of the REACT 2 into ABB-free@home® are:**

- A FIMER REACT 2 (solar + storage inverter)
- A router
- An operable ABB-free@home® system

## **Preparatory work**

Commissioning of the ABB-free@home® and of FIMER REACT 2 systems. Both systems must be located in the same Local Area Network.

1 - Carry out a firmware update of the ABB-free@home® System Access Point to Version 2.2.2 or higher (via automatic update or manual update).

2 - Carry out firmware update of FIMER REACT 2 to version 0.4.1 or higher (check FIMER REACT 2 manual for the procedure).

# **REACT 2 setup**

1 - Access the FIMER REACT 2 webserver (follow the user manual instructions).

- 2 Access as «administrator»
- 3 Click on Connectivity icon (1), ABB-free@home® menu (2)
- 4 Enable ABB-free@home® protocol (3)
- 5 Insert Username and Password (4) and (5). Credentials must

be the same for the ABB-free@home® System access point log in. Click on Connect (6)

6 - System Access Point name and/or IP address field is required only if there are two or more ABB-free@home® System access points in the same network. Leave it blank if only one System Access Point is present in the network.

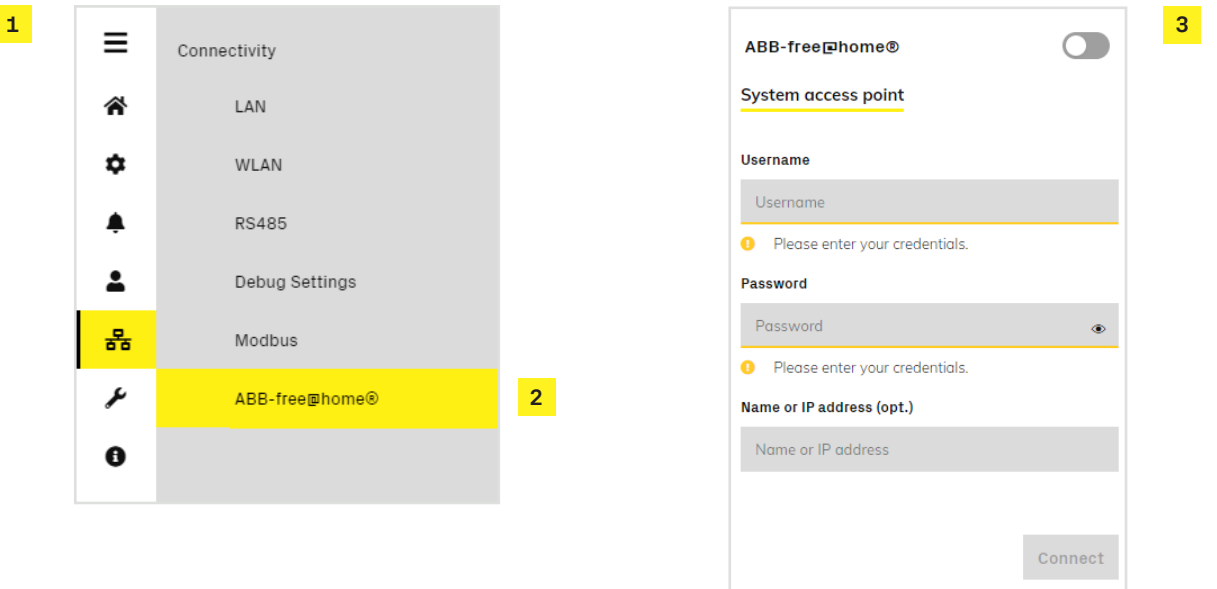

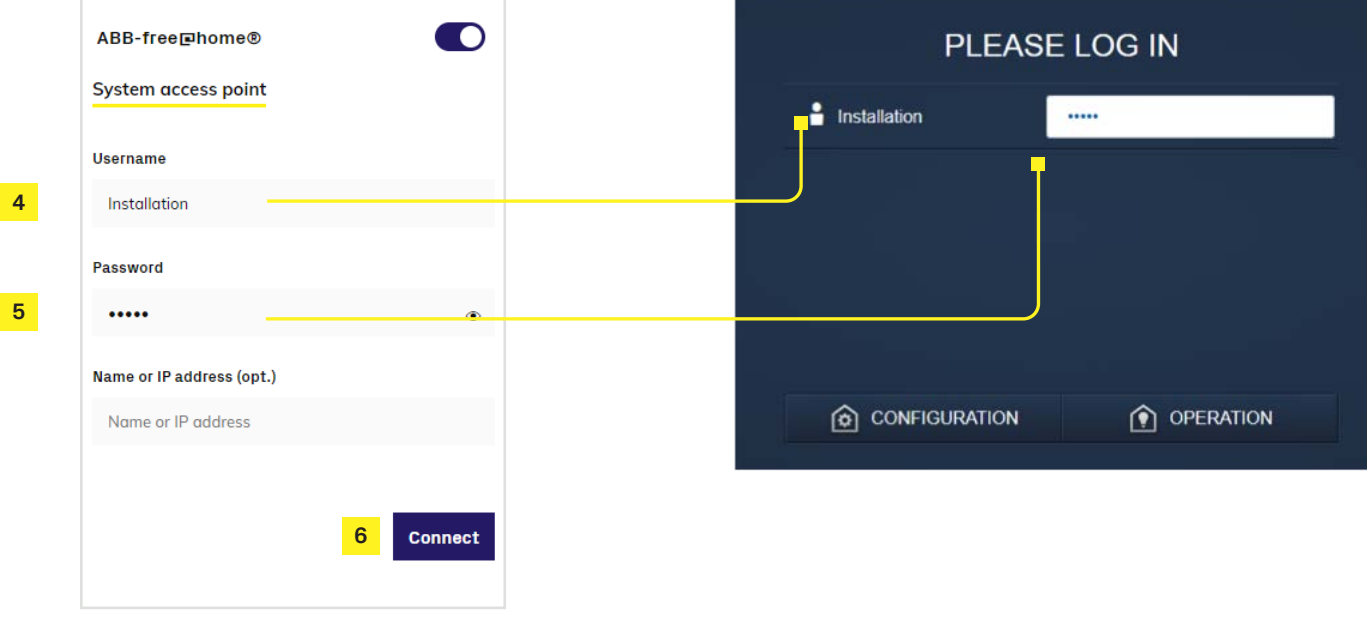

# **ABB-free@home® setup**

Establish the connection to user interface of the System Access Point (see ABB-free@home® System Manual).

#### **Allocating devices to rooms**

In this step the devices connected to the system must be identified. For this they are allocated to a room according to their function and are given a descriptive name.

The application that is actually available depends on the devices connected to the system. In the "Add device" bar only the devices/ functions that are connected with the system are displayed. They remain in the bar until they are shifted onto the floor plan. This means that the list keeps getting shorter as the devices are being positioned:

- In the "Add devices" bar, select the desired application and pull it via drag and drop onto the floor plan.
- A pop-up window opens which lists all the devices that are connected to the bus and suitable for the selected application.

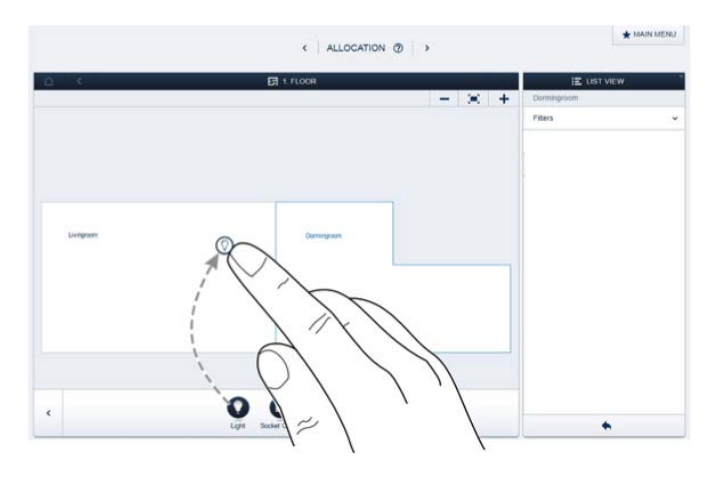

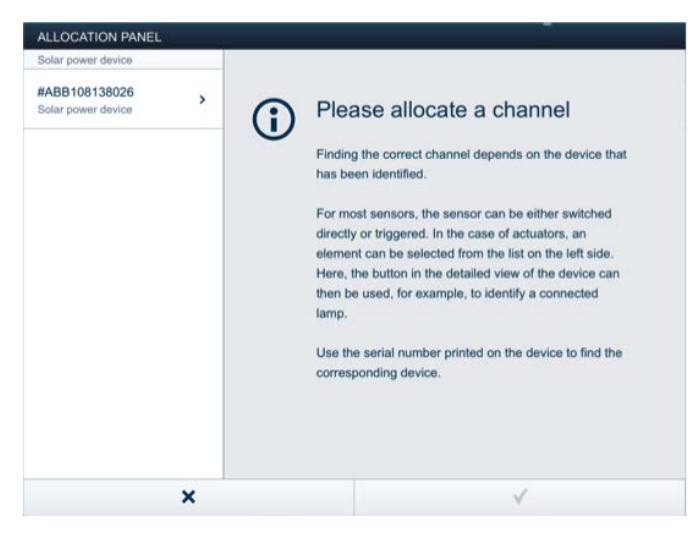

### **Identification**

If after positioning on floor plan there are still several possible devices in the pop-up window for selection, the device which switches the desired function must be selected now.

#### **Identification serial number**

The device you are searching for can be found comparing the six Y digits of #ABBxxxYYYYYY (available on the device configuration – List view) with the six Y digit of SN aabbYYYYY located on the label of the inverter unit (see image below).

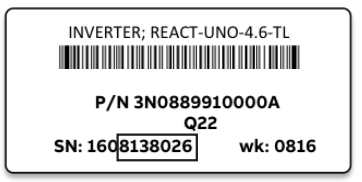

#### **Specifying a name**

- When the device has been found, enter a name that is easy to understand and under which the application is to be displayed late (e.g. FIMER REACT 2)
- Press the tick at the bottom right to take over the entries

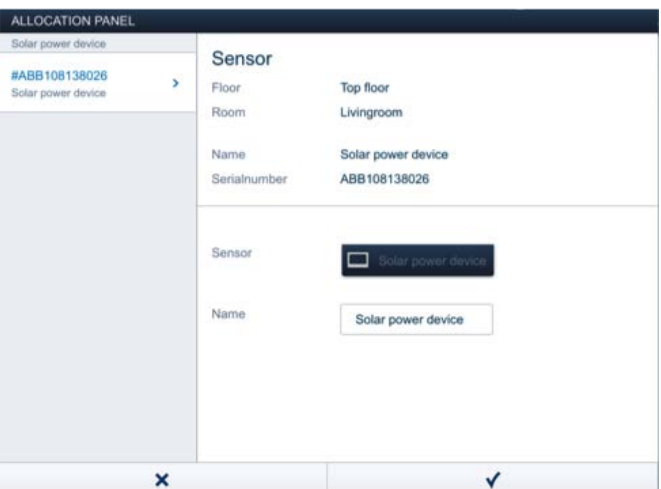

## **Actions**

In menu "Actions" you can configure simple "When-then" relationships.

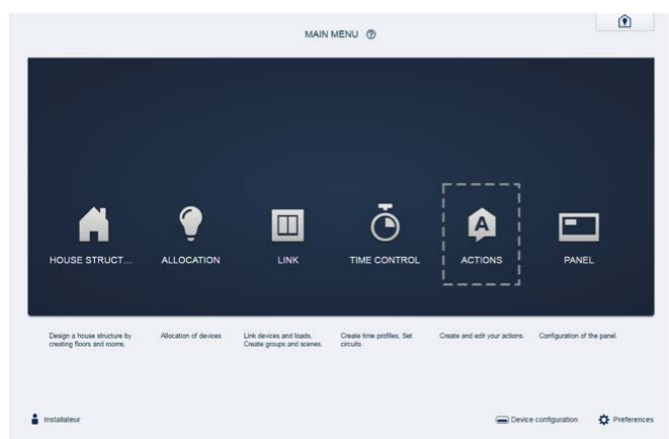

## **Signals in case of FIMER REACT 2 presence**

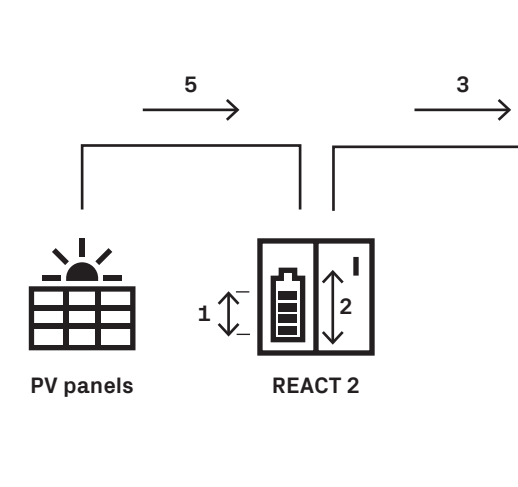

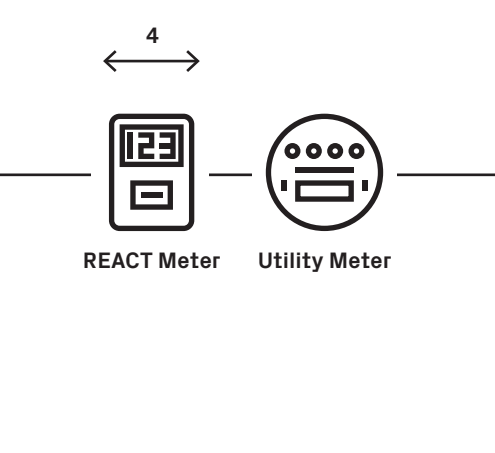

**Grid**

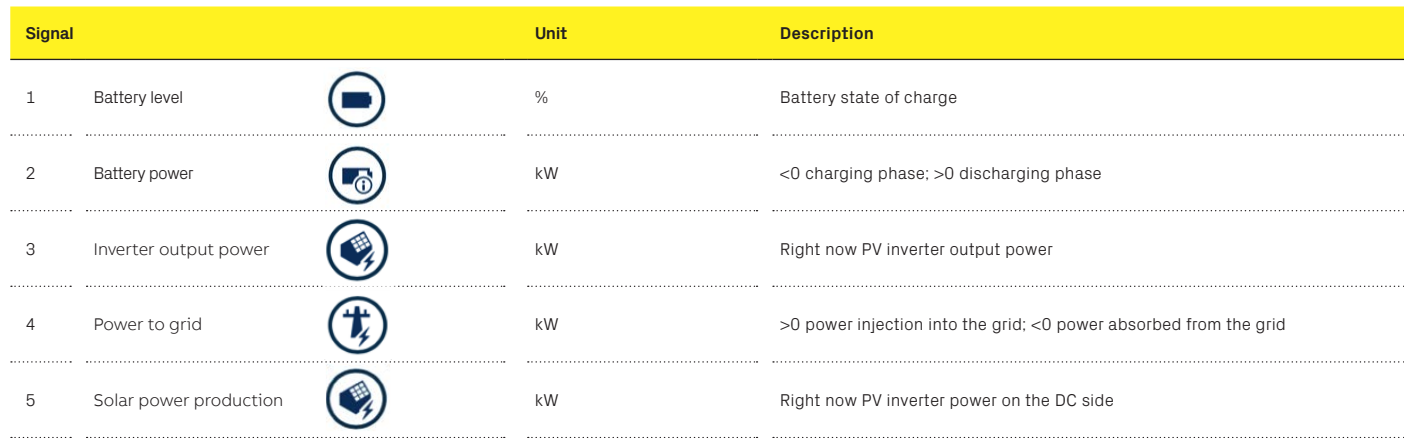

**Home**

#### **PV plant monitoring via display**

It can be possible to monitor the most important energy flows in the house via ABB-free@home® touch and/or ABB-free@home® mobile app.

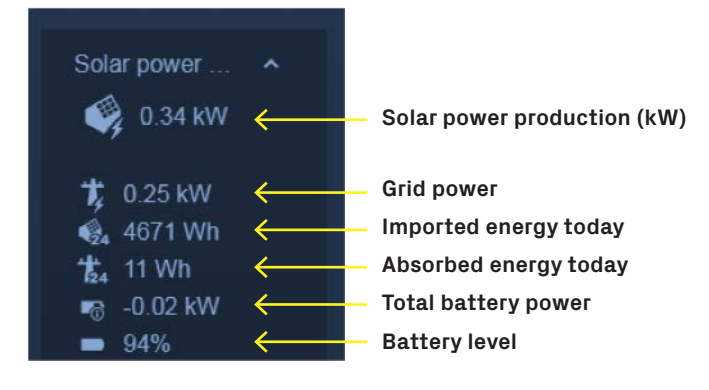

## **Troubleshooting**

If the solar inverter is not visible on the ABB-free@home® network please check the connection state on the inverter webserver UI page (see FIMER REACT 2 setup paragraph).

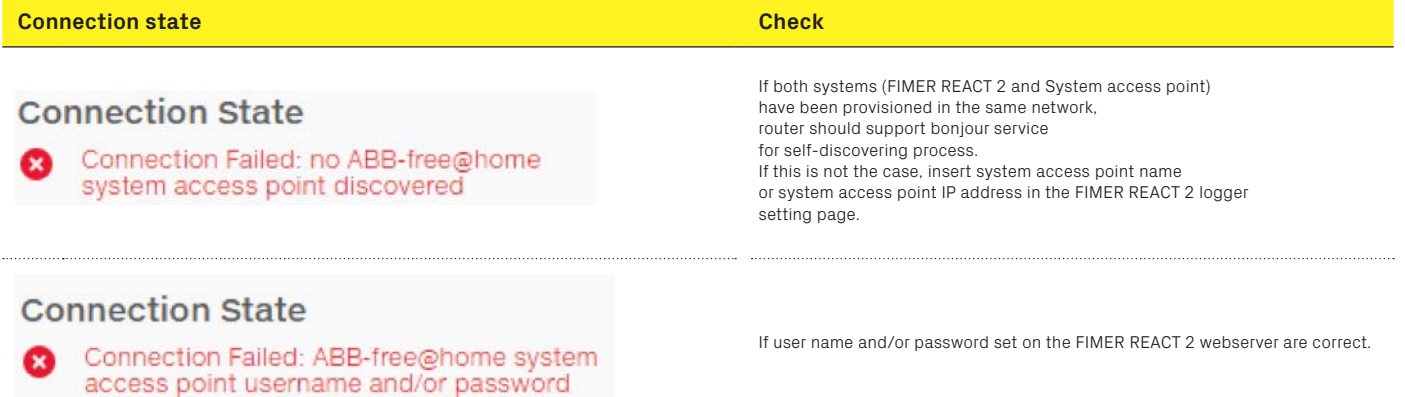